# **KENWOOD**

### **ISTRUZIONI PER CREAZIONE POI PERSONALI**

E' possibile caricare dei POI (punti di interesse personali) nella memoria del navigatore, questi POI possono essere di utilità durante la navigazione.

I POI sono disponibili e scaricabili da specifici siti internet di libera consultazione (come ad esempio il sito www.poigps.com) e sono divisi per categoria; l'inserimento nella memoria del navigatore avviene utilizzando un supporto di memoria, descritto in seguito, da inserire nell'apposita connessione dell'apparecchio Kenwood.

Una volta memorizzati nel navigatore, i punti di interesse verranno visualizzati nella mappa con specifiche icone e sarà possibile avere anche una indicazione sonora di prossimità.

JVCKenwood Italia esclude ogni responsabilità relativa al contenuto dei POI, al loro utilizzo, ad eventuali incompatibilità di file, ad errate indicazioni, variazioni o errato funzionamento del navigatore che possa essere ricondotto al caricamento di POI in memoria.

Un elevato numero di POI o categorie può rallentare la velocità operativa del navigatore.

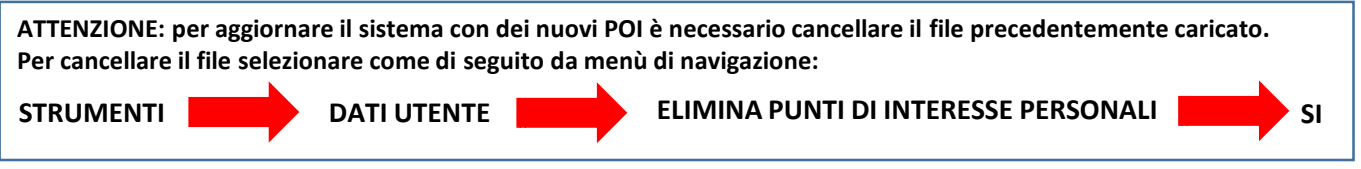

Scaricare i files dei POI dal sito specifico prescelto, generalmente questi sono in formato compresso .zip, quindi sarà necessario decomprimerli.

Dallo scompattamento del file (Aree di servizio, per esempio) saranno disponibili due files: aree di servizio.CSV (che contiene info sulle posizioni delle aree di servizio nelle autostrade) aree di servizio.bmp (che contiene l'icona che verrà visualizzata sulla mappa) Ripetere la stessa procedura per tutti i file di interesse.

Scaricare il programma freeware POI Loader dal sito Garmin: [http://www8.garmin.com/support/download\\_details.jsp?id=927](http://www8.garmin.com/support/download_details.jsp?id=927)

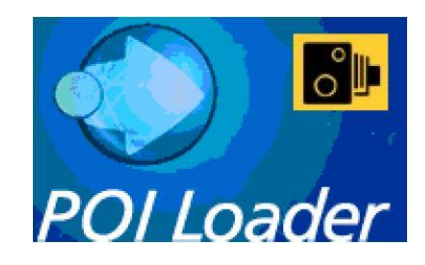

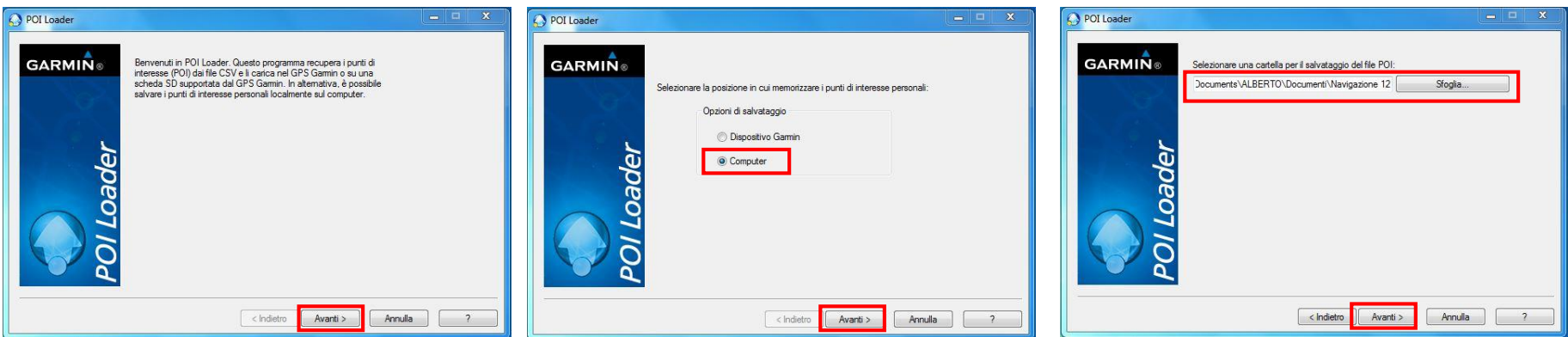

Aprire il programma POILoader e selezionare "Avanti" Selezionare «Computer» e poi «Avanti» Selezionare la cartella dove salvare i file e poi «Avanti»

## **KENWOOD**

#### **O** POI Loader **GARMIN** Selezionare la cartella in qui è possibile trovare i file di dat C:\Users\alberto\Documents\ALBERTO\Documen Sfoglia. Scegliere un nome per il nuovo file di punti di Navigazione 12 interesse personali Quali unità è necessario utilizzare per la distanza e la Metri e KPH velocità In modalità Rapida, POI Loader sceglie n moualita napida, ron coader sceglie<br>automaticamente le impostazioni in base ai file di<br>input. Quale modalità di impostazioni si desidera Manuale utilizzare? < Indietro Avanti > Annulla  $\overline{\phantom{a}}$

tramite l'opzione "Sfoglia" localizzare la cartella dove risiedono i files.

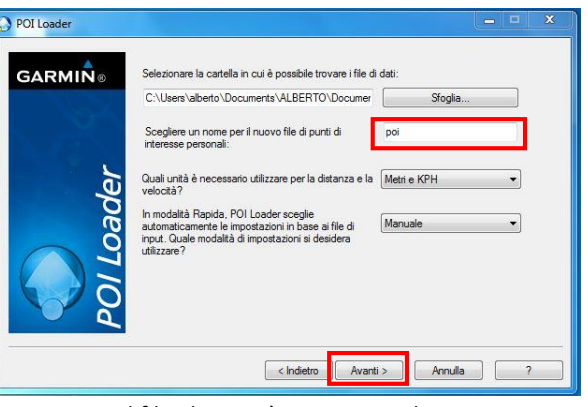

**ISTRUZIONI PER CREAZIONE POI PERSONALI**

Nominare il file che verrà creato con il nome poi e premere «Avanti»

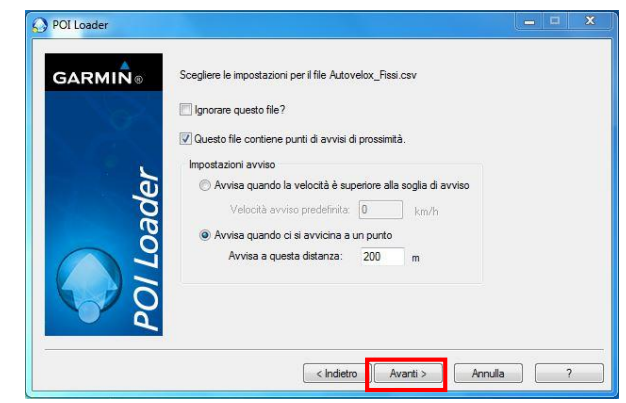

Selezionare l'indicazione "Questo file contiene avvisi di prossimità", selezionare l'impostazione di avviso desiderata, (es. 200 mt prima del POI), premere "Avanti". Ripetere le stesse operazioni per tutti i POI.

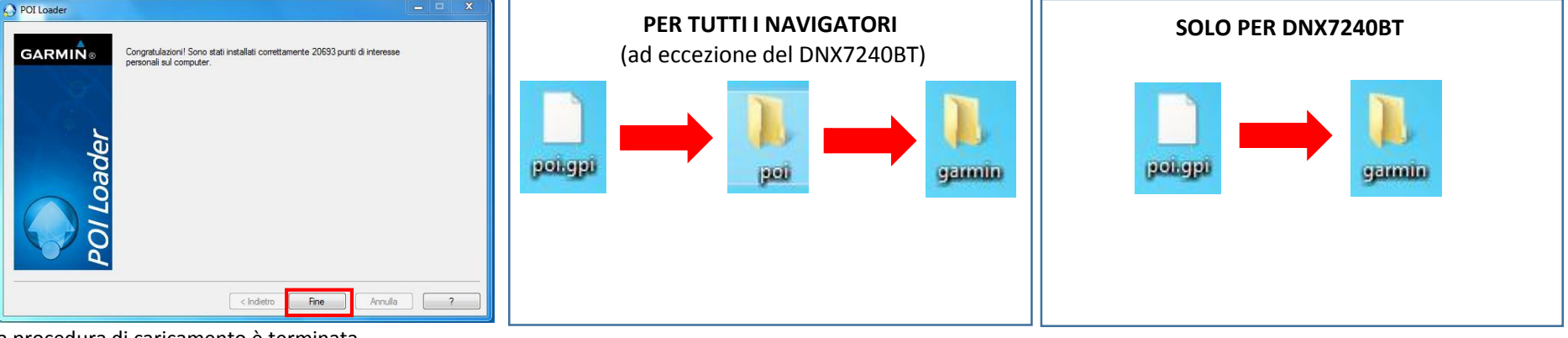

La procedura di caricamento è terminata.

Se l'operazione ha avuto successo, verrà generato il messaggio qui visualizzato, riportando il numero dei POI caricati, premere «Fine».

Nel caso in cui non si avesse l'indicazione del numero dei POI caricati, la procedura dovrà essere ripetuta. Chiudere POILoader e verificare che, il file poi.gpi che contiene tutti I dati, sia nella cartella precedentemente specificata.

Creare una cartella chiamata poi e inserire il file poi.gpi creare un'altra cartella chiamata garmin ed inserire la cartella poi al suo interno

Creare una cartella chiamata garmin ed inserire la cartella poi al suo interno.

## **KENWOOD**

### **ISTRUZIONI PER CREAZIONE POI PERSONALI**

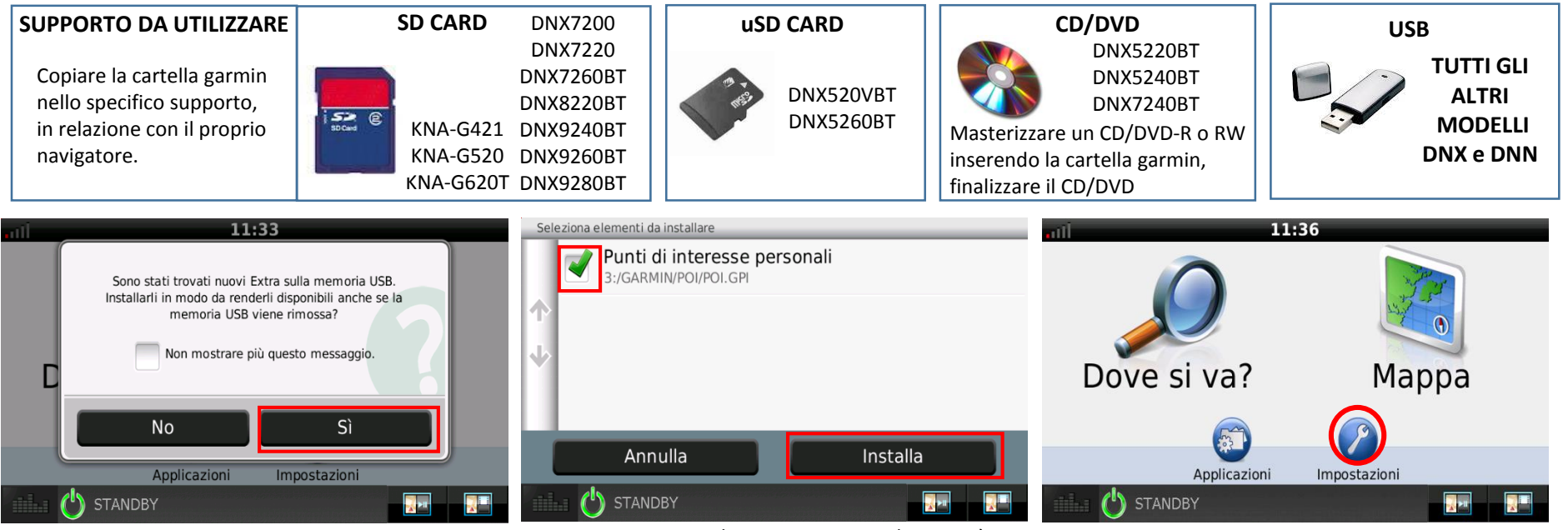

Inserire il supporto nel navigatore, attivando la navigazione verrà visualizzato questo messaggio, premere SI

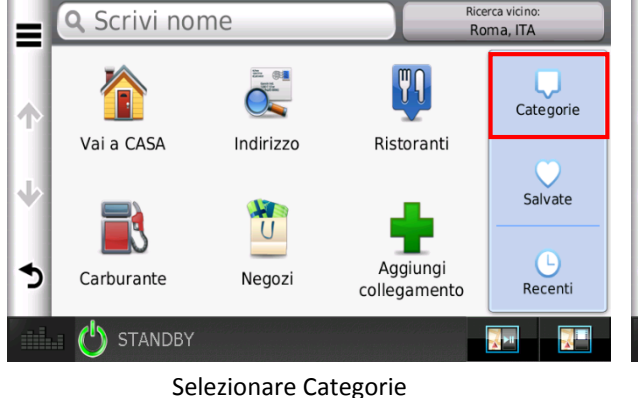

Premere su Punti di interesse personali apparirà il segnale di spunto e poi premere Installa. Una volta installati, rimuovere il supporto.

Verifica se i dati sono stati inseriti correttamente nella memoria interna del navigatore, premere Impostazioni.

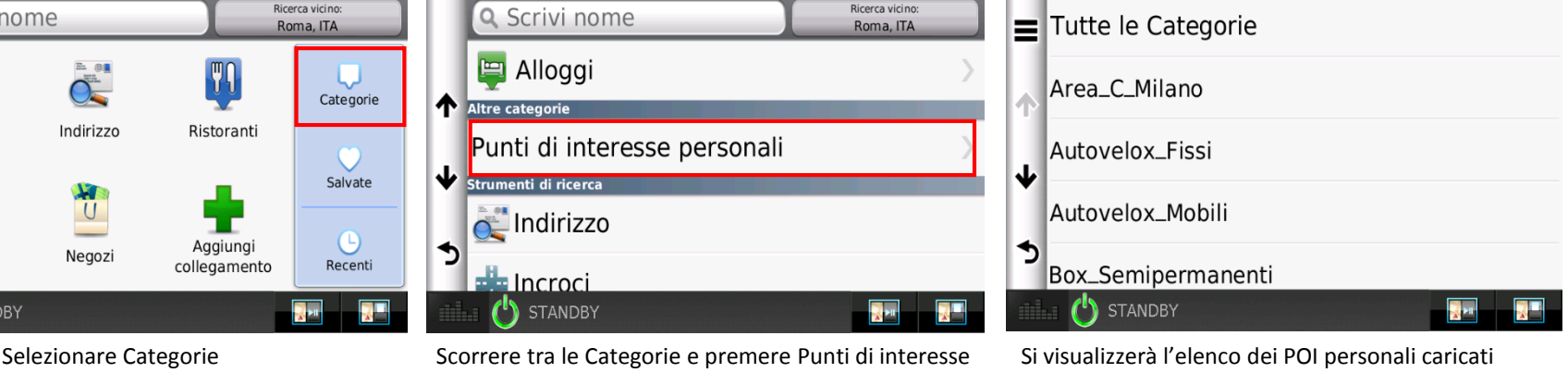

**NOTA: le immagini sono state realizzate utilizzando un DNX4150BT, potrebbero differire da altri modelli di navigatore**.

personali